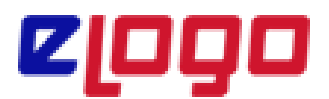

## **GİB e-Arşiv Fatura Uygulaması Satın Alma Süreci**

Yeni dönemde mükellefler , vergi mükellefi olan kişi ve firmalara 2000TL ve üzeri faturalar için , vergi mükellefi olmayan kişi ve firmalara 5000 TL ve üzeri faturalar için 1 Mart 2022 tarihi itibariyle GİB e-Arşiv Fatura düzenlemek zorundadır.

Bu zorunluluğa istinaden eLogo Özel Entegratörlük portalından e-Arşiv faturası oluşturabilmek için öncelikle;

<https://siparis.elogo.com.tr/>adresine üye olmanız gerekmektedir.

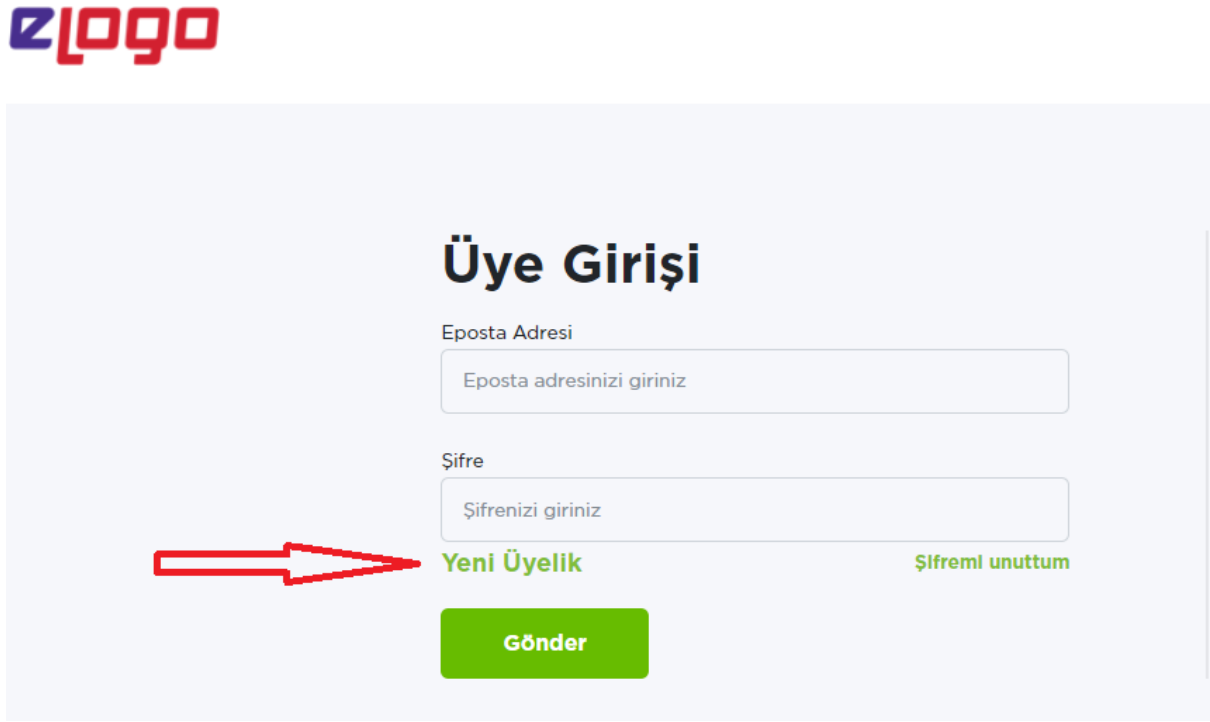

Üyelik işlemlerinden sonra tarafınıza gelen aktivasyon maili ile üyeliğinizi aktif edip,sisteme tekrar giriş yaparak şirket bilgilerinizi girerek **GÖNDER** butonuna basmanız gerekmektedir.

**Not: Şirket bilgileri girişi yaparken Mali Mühür ''VAR-YOK'' seceneklerinden YOK seceneğini işaretlemeniz gerekmektedir.**

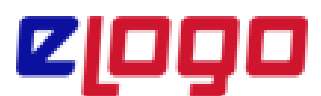

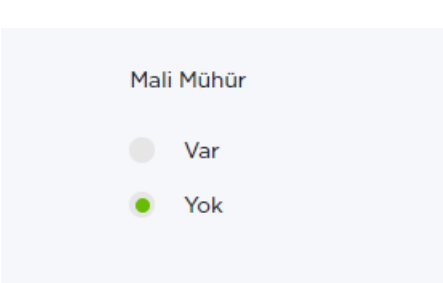

Şirket bilgileri girişi tamamlandıktan sonra 2. Adım olan Lisans Bayi Bilgileri ekranından **''Logo/Netsis ERP kullanmıyorum ''** seçeneğini işaretleyerek işlemlere devam edebilirsiniz.

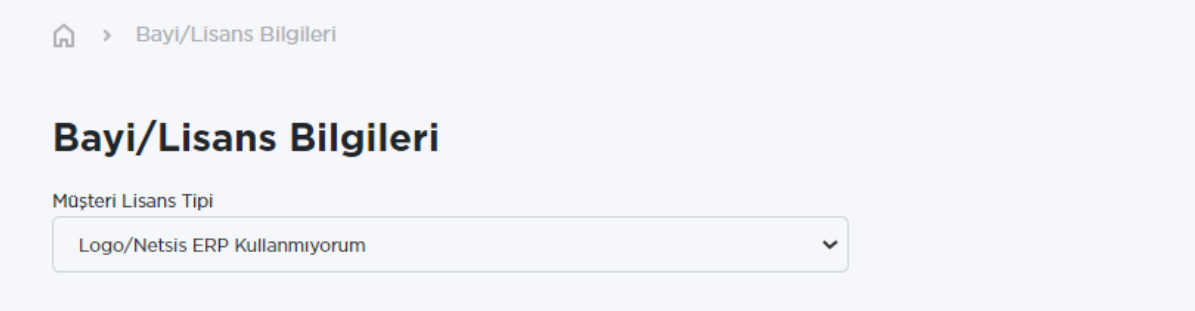

Şirket ekleme işlemi bittikten sonra ana sayfada yer alan **Ürün Seçimi/Kontör Al** butonuna tıklamanız ve ürün alımını gerçekleştirmeniz gerekmektedir.

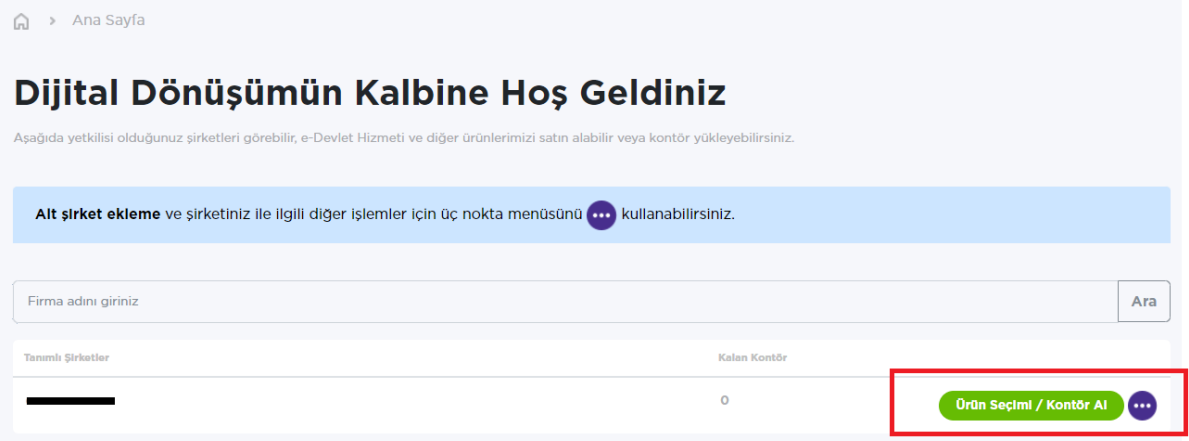

**Ürünler ve Hizmetler** ekranın aşağıdaki ekran görüntüsünde gördüğünüz 3 üründen birini seçip **Satın A**l diyerek sayfanın altında yer alan **DEVAM** butonuna basabilirsiniz.

Bu üç ürün paketi arasındaki tek fark paketle birlikte satin almış olacağınız kontör miktarıdır.

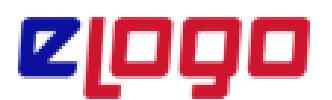

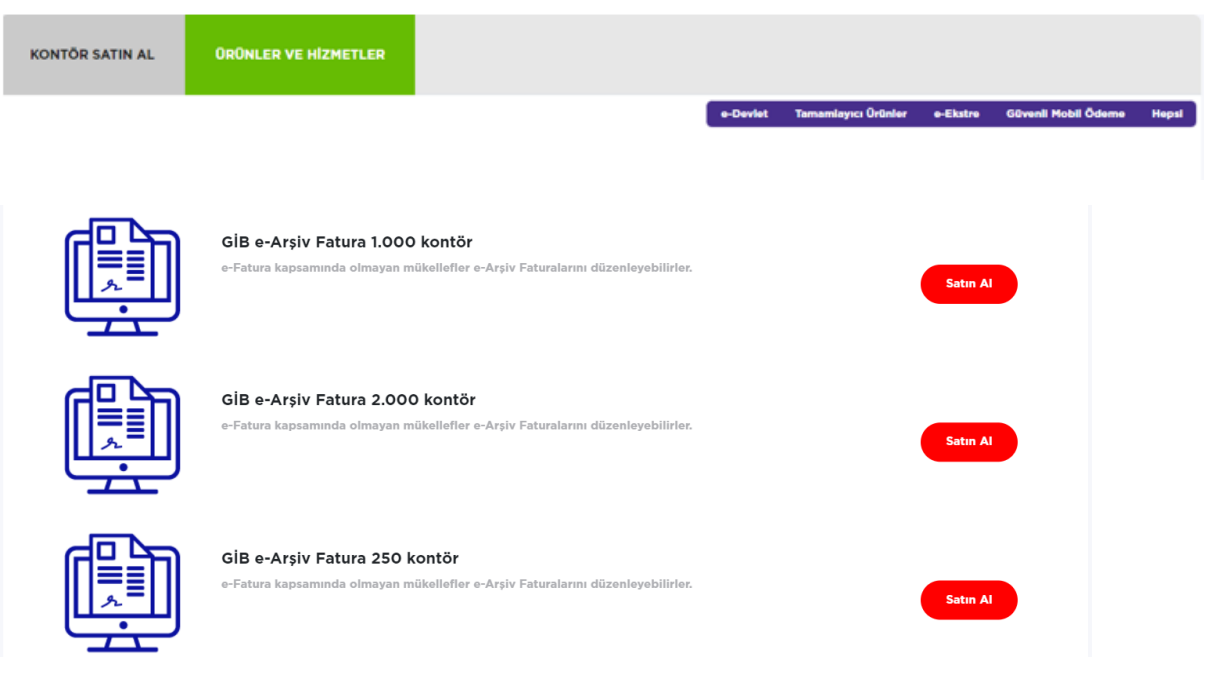

Devam butonundan sonra, bir sonraki sayfada Sipariş detaylarını görüntüleyip **ÖDEME** butonuna basarak **ÖDEME** sayfasına ilerleyebilirsiniz.

Ödeme sayfasında **Kredi Kartı veya Banka Havale/EFT** seçenekleri ile ilerleyebilirsiniz. Ödeme seçeneğini belirttikten sonra sayfanın altında yer alan **Hizmet Sözleşmesini Okudum Anladım,Kabul Ediyorum kutucuğunu işaretleyip Satın Al** butonu ile satın alma işlemini sonlandırabilirsiniz.

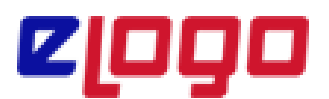

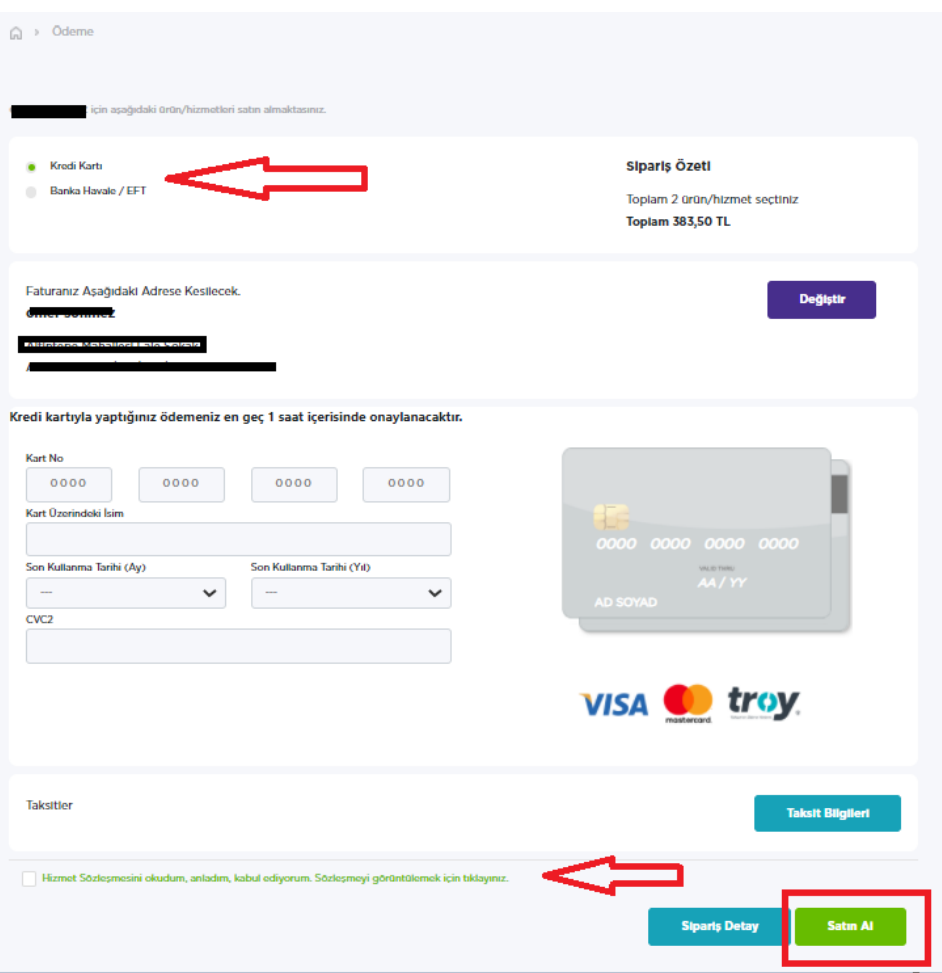

# **GİB e-Arşiv Fatura Uygulaması Oluşturma Süreci**

**Not: e-Arşiv faturası oluşturma sürecinde Gelir İdaresi Başkanlığı portalinde ve eLogo Özel Entegratörlük portalinde aynı anda işlem yapılamamaktadır. İşlem sırasında kullanıcı oturumun tek bir alanda açık olması gerekmektedir.**

Sipariş işlemleri tamamlandıktan sonra tarafınıza [bilgilendirme@mail.elogo.com.tr](mailto:bilgilendirme@mail.elogo.com.tr) adresinden entegratrörlük portalına girişiniz için bir aktivasyon maili gelmektedir.

Mailde<https://efatura.elogo.com.tr/>adresine giriş yapacağınız bilgiler yer almaktadır.

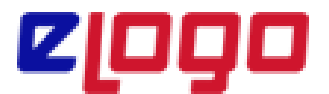

#### Sayın Yetkili,

Logo Özel Entegrator Entegratör aktivasyonu için aşağıdaki linke tıklayın ve şifrenizle giriş yapın

https://efatura.elogo.com.tr/

Kullanıcı Adı : xums saas z Sifre: www.www.

Vergi No:  $@nvan :=$ 

Saygılarımızla, eLogo

Özel entegratörlük portalına giriş yaptıktan sonra ilk olarak;

**Ayarlar/Araçlar/Parametreler** menüsü altında yer alan ,**İnteraktif Vergi Dairesi Bağlantı Ayarları** alanına İnteraktif Vergi Dairesi sistemine giriş yaptıgınız bilgileri yazmanız gerekmektedir.

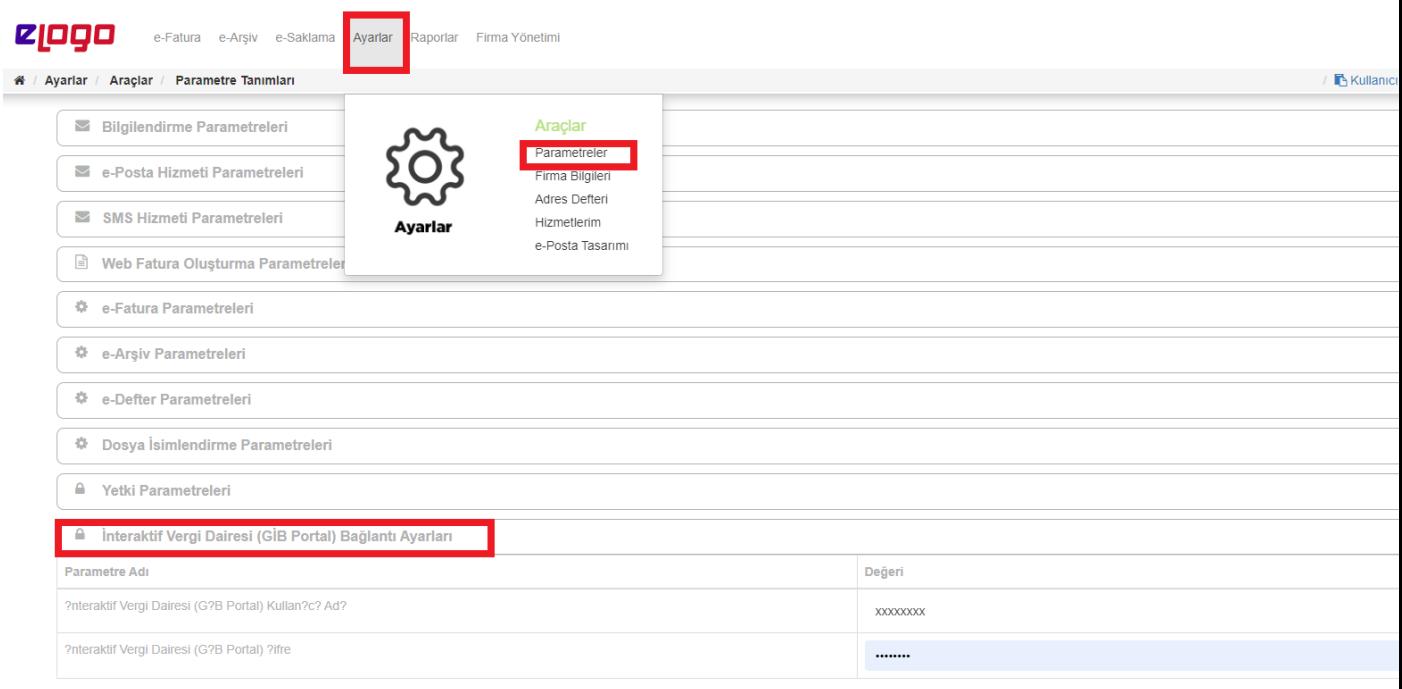

Bu adımdan sonra artık **e-Arşiv/e-Arşiv Araçları Menüsü altında bulunan e-Arşiv Fatura Oluşturma** ekranına giderek **EKLE** butonuna basıp e-Arşiv faturanızı oluşturmaya başlayabilirsiniz.

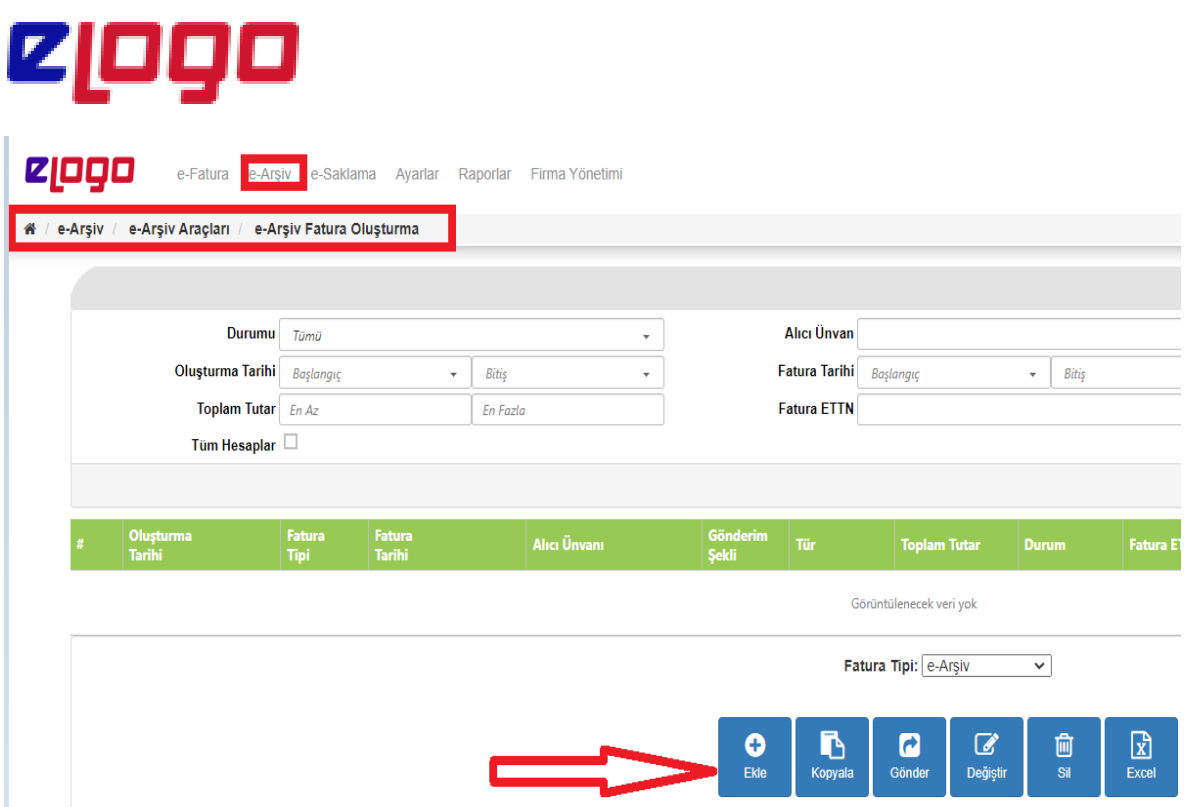

**Ekle** dediğinizde ekranda açılan e-Arşiv Faturasını oluşturmak için sırasıyla;

• E-Arşiv Fatura Bilgileri altında bulunan ALICI bilgileri alanına ,e-arşiv faturası kesilecek kişi ya da kuruma ait bilgiler girilir.

**Not: Alıcı Ara kısmına e-Arşiv faturası oluşturmak istediğiniz kişi ya da kurum adına dair kısaltma yazmanız gerekmektedir. Bu kısaltma aynı kişi ya da kuruma bir sonraki e-Arşiv faturası oluşturma sürecinde kayda daha çabuk erişiminizi sağlayacaktır.** 

### **Not: e-Arşiv Fatura oluşturma sürecinde Alıcı alanına girmiş olduğunuz tüm ALICI bilgileri entegratörlük portalında Ayarlar/Araçlar/Adres Defteri alanında saklanmaktadır.**

- Ekranın sağ üst köşesinde bulunan fatura bilgileri alanından faturanın tarihi seçilir. Fatura tarihi standartta günün tarihi gelmektedir.
- Gönderim şekli alanından oluşturulan e-Arşiv Faturasının alıcıya iletilme şekli kağıt veya elektronik olarak seçilir.
- Fatura Tipi alanından Faturanın Tipi secilir. Fatura tipi standartta satış olarak gelmektedir.
- E-Arşiv Faturanıza bağlı bir sipariş fişi veya irsaliye bilgisi var ise , dilerseniz Sipariş Bilgileri ve İrsaliye Bilgileri alanlarına bu bilgiler girilebilmektedir.
- Mal-Hizmet Bilgileri alanına gelindiğinde + işaretine basarak sistemin bu alanda boş bir satır açmasını sağlayarak açılan satıra Malzeme Adı-Kodu-Açıklaması, Miktar,Birim,Birim Fiyat, varsa İskonto Oranı ya da Tutarı ve

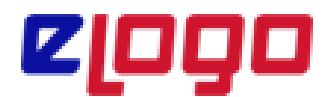

KDV oranını girerek fatura giriş ekranında boş bir alanı tıklayarak ilgili satırı kaydedebilirsiniz.

- Yeni bir satır eklemek istediğinizde yine + işareti ile 2. Satırı ekleyebilirsiniz.
- Notlar alanına faturanızın görselinde gözükmesini istediğiniz açıkmaları yazabilirsiniz. ÖRN: Banka bilgileri vb…
- Son olarak sayfanın sağ alt köşesinde bulunan **KAYDET** butonuna basılır ve e-Arşiv faturası kaydedilir.

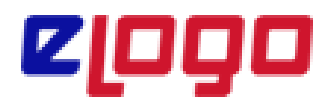

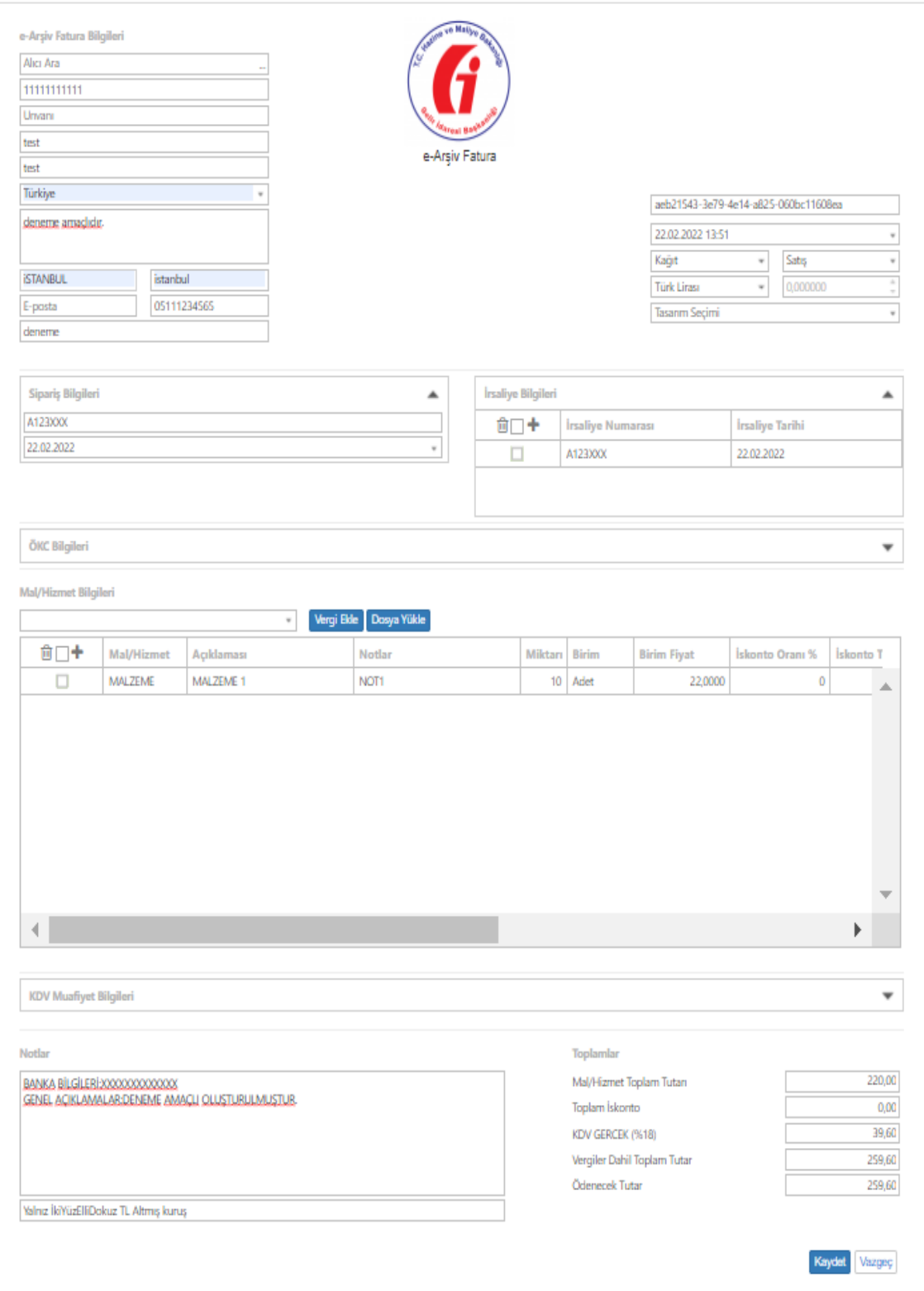

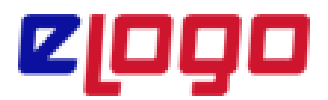

Kaydedilen e-Arşiv faturasının durumu kayıt işleminden sonra **Henüz İşlenmedi** olmaktadır. Bu noktada e-Arşiv Faturasının yanında yer alan kutuyu işaretleyerek (faturayı seçerek) **GÖNDER** butonuna basarak Gelir İdaresi Başkanlığına gönderebilirsiniz.

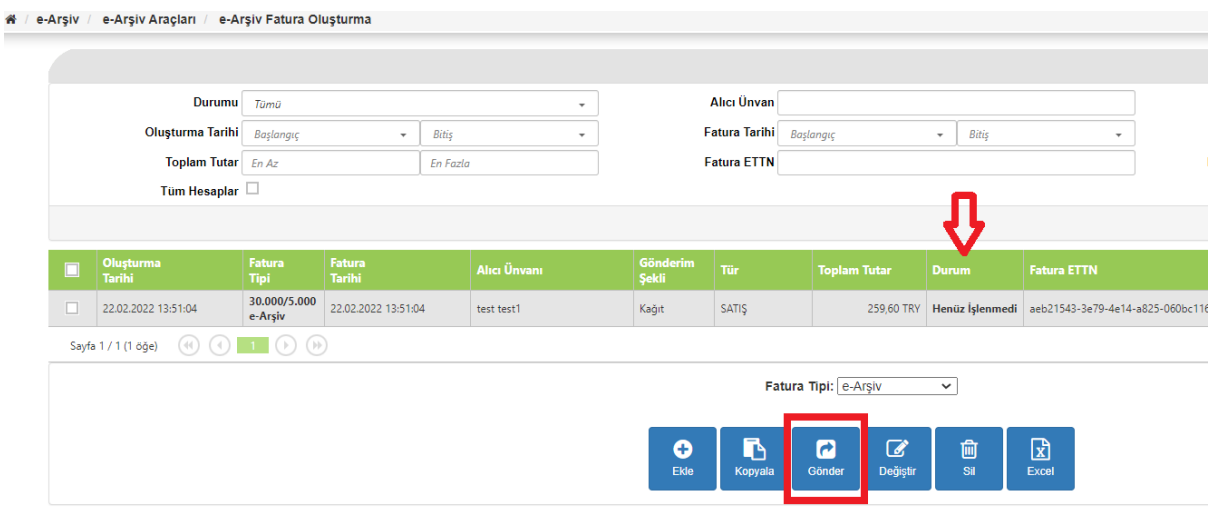

### **Not: Onaylanan (Gönderilen) faturalar üzerinde değişiklik yapılamaz.**

Gönder butonuna bastıktan sonra İnteraktif Vergi Dairesinde kayıtlı cep telefonu numaranıza İnteraktif Vergi Dairesi tarafından bir onay sms i gönderilmektedir. Gelen SMS de yer alan onay kodunu portal ekranında açılan pencereye girmeniz ve **DEVAM** butonuna basmanız gerekmektedir.

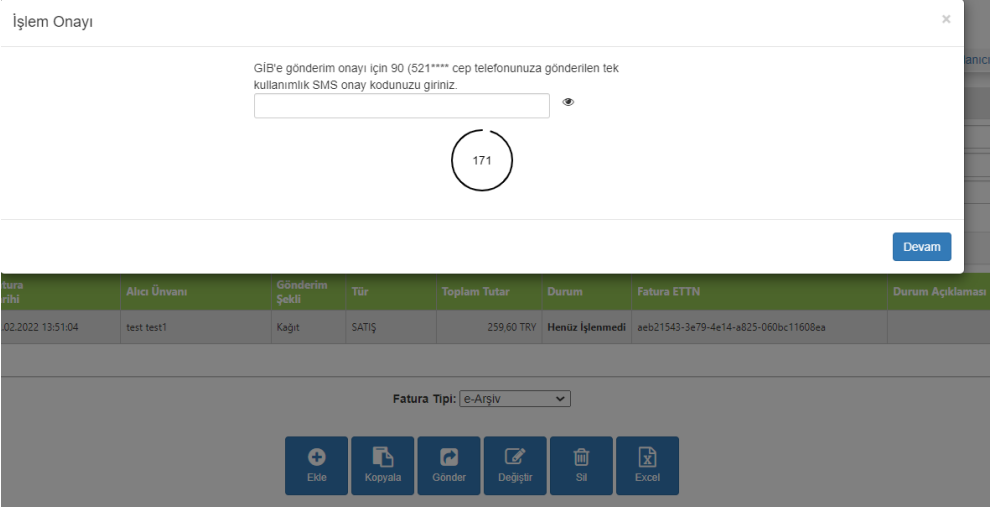

Bu noktadan sonra e-Arşiv Faturanız Gelir İdaresi Başkanlığı nın sistemlerine iletilir ve sistem size otomatik olarak **e-Arşiv/e-Arşiv Harekletleri /e-Arşiv Faturaları** ekranına yönlendirir. Bu ekranda **LİSTELE** butonuna basarak

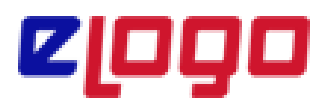

gönderilen fatura/faturalarınızı listeyebilir, sayfanın altında yer alan **YAZDIR** butonu ile yazdırabilir ya da **PDF** olarak bilgisayarınızda görüntüleyebilirsiniz.,

**Yazdırma ve görüntüleme işlemi için, Gelir İdaresi Başkanlığının göndermiş olduğunuz e-Arşiv Faturanıza Numara vermis olması gerekmektedir.**

**Not: eLogo' nun e-Arşiv Mail hizmetini kullanıyorsanız faturalarınız sistem tarafından otomatik olarak Alıcı bilgilerinde belirtmiş olduğunuz e-posta adreslerine mail atılmaktadır**.

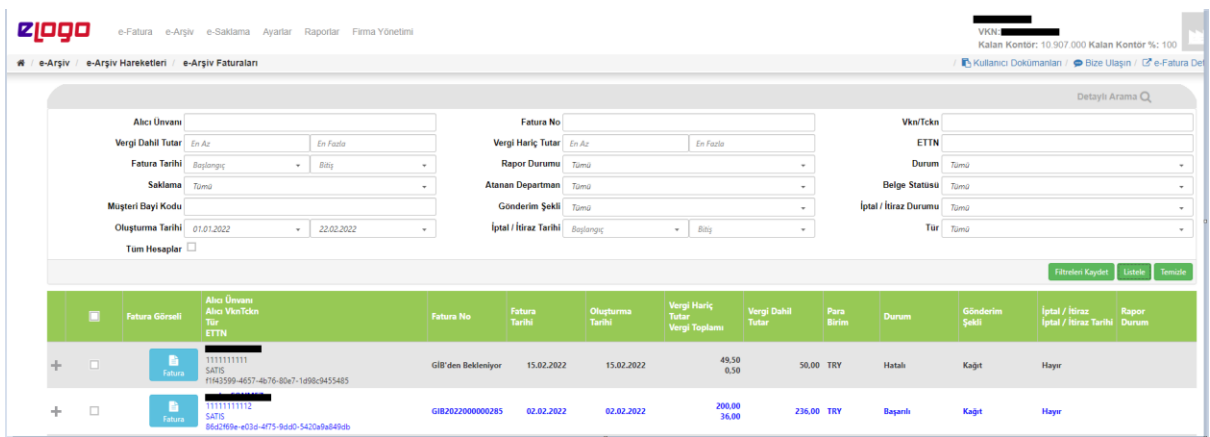

**Not: Oluşturmuş ve göndermiş olduğunuz e-Arşiv faturanızın numarası Gelir İdaresi Başkanlığı sistemleri tarafından oluşturulmaktadır. Bundan dolayı e-Arşiv faturanızı gönderdikten hemen sonra , e-Arşiv Faturaları ekranında bir süre Fatura No kolonunda ''GİB'den Bekleniyor'' uyarısını görebilirsiniz. Bu süre zarfında(Gelir İdaresi Başkanlığı Numara atayana kadar) faturanız yazdırılamaz ve görüntülenemez durumdadır.**

**Gelir İdaresi Başkanlığı faturanıza Numara verdiğinde ilgili alanda 16 haneden oluşan e-Arşiv Fatura numaranızı görüntüleyebilirsiniz.**